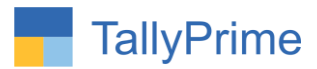

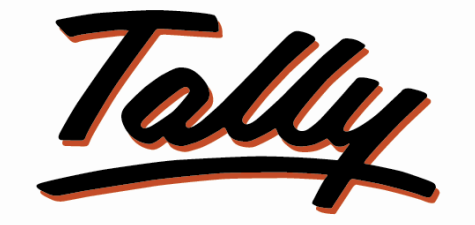

# POWER OF SIMPLICITY

# **Auto Receipt Creation in Sales Invoice – 1.1**

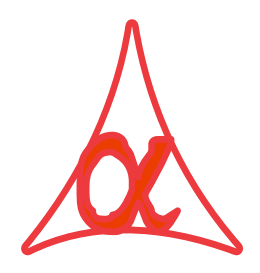

### **Alpha Automation Pvt. Ltd.**

### **Head Office**

104-The Grand Apurva, Nr. Hotel Fortune Palace,

Nr. Digjam Circle, Airport Road - JAMNAGAR –Gujarat (India)

Phone No. : +91-288-2713956/57/58, 9023726215/16/17, 9099908115, 9825036442

Email : mail@aaplautomation.com

Branch Office

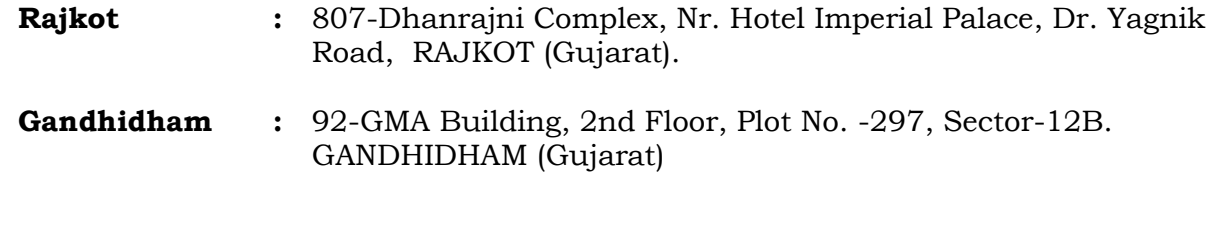

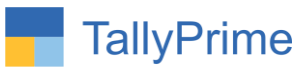

© 2020 Alpha Automation Pvt. Ltd. All rights reserved.

Tally, Tally 9, Tally9, Tally.ERP, Tally.ERP 9, Shoper, Shoper 9, Shoper POS, Shoper HO, Shoper 9 POS, Shoper 9 HO, TallyDeveloper, Tally.Server 9, Tally Developer, Tally. Developer 9, Tally.NET, Tally Development Environment, TallyPrime, TallyPrimeDeveloper, TallyPrime Server, Tally Extender, Tally Integrator, Tally Integrated Network, Tally Service Partner, TallyAcademy & Power of Simplicity are either registered trademarks or trademarks of Tally Solutions Pvt. Ltd. in India and/or other countries. All other trademarks are properties of their respective owners.

Version: Alpha Automation Pvt. Ltd. / Auto Receipt Creation in Sales Invoice / 1.1/ Feb-2022.

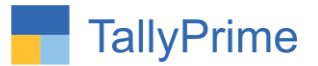

# **Auto Receipt Creation in Sales Invoice – 1.1**

## **Introduction:**

This add-on facilitates User to Create Receipt Automatically after making Sales Invoice. Add-On allows Generation of Single Receipt of Multiple Receipt (Max Up to 3) for Multi-Mode Payment against One Invoice. User can enter Details of Bank Allocation also.

## **Benefits**

- No need to enter Receipt Voucher Separately. Saves the Time.
- User can create up to three receipt for sales invoice.
- It validated Receipt Amount against Sales Invoice Amount. User cannot enter More Receipt Amount than Invoice Amount.
- User can enter Cash / Bank Ledger name, transaction type, Inst.No, Inst.Date and Amount.
- Receipt voucher sets the bill reference against that sales invoice.

## **What's New?**

Compatible with Tally Prime

**Important!** Take back up of your company data before activating the Addon.

Once you try/purchase an Add-on, follow the steps below to configure the Add-on and use it.

### **Installation**

1. Copy the TCP file in Tally Prime Folder.

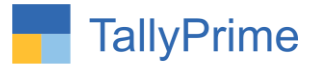

2. Gateway of Tally  $\rightarrow$  F1 (Help) $\rightarrow$  TDL & Add-on  $\rightarrow$  F4 (Manage Local TDL)  $\rightarrow$  Select Yes in Load TDL on Startup and give the file name of TCP File. After pressing the Enter Key will show TDL Status which should be as Loaded

### **System requirements:**

No additional hardware / software infrastructure is required for executing and operation this applications module

### **1. Activate the Add-on.**

### *For Tally Prime Release 1.0*

Go to **Gateway of Tally**  $\rightarrow$  **F1: Help**  $\rightarrow$  **TDL & Add-On**  $\rightarrow$  **F6: Add-On Features.** Alternatively, you may press **CTRL + ALT + T** from any menu to open TDL Management report and then press **F6: Add-On Features**

Set "Yes" to the option "Enable Auto Receipt Creation in Sales Invoice?"

# **Add-On Features** Enable Auto Receipt Creation From Sales Invoice ? Yes Accept ? Yes or No

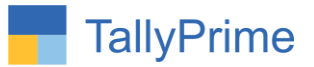

2. Go to Gateway of Tally  $\rightarrow$  Alter  $\rightarrow$  Voucher Types  $\rightarrow$  Sales

Set "Yes" to the options "Enable Auto Receipt Creation in Sales Invoice?"

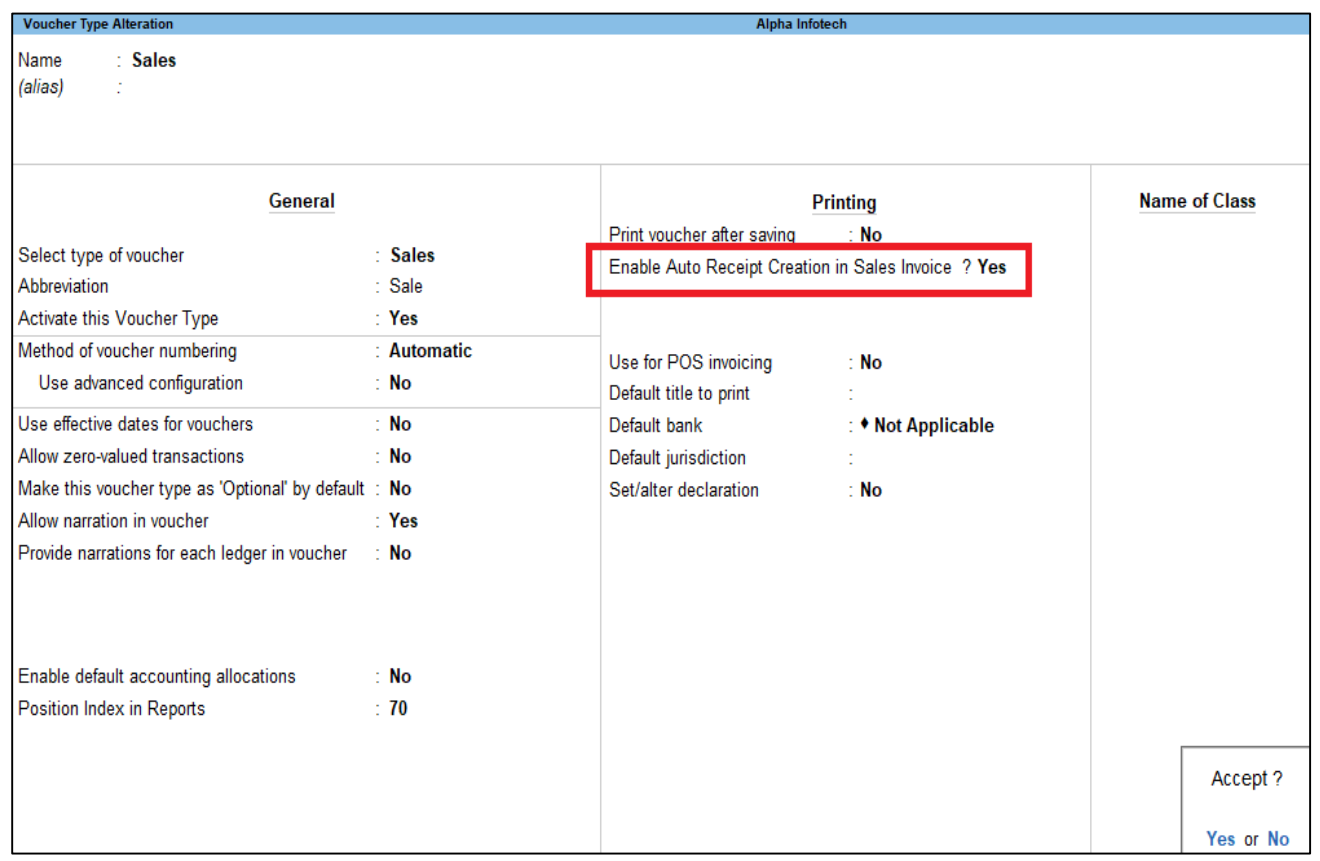

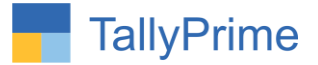

### 3. Gateway of Tally  $\rightarrow$  Voucher  $\rightarrow$  Sales

 Create Sales Voucher & Set Option "Yes" to "Create Auto Receipt Voucher?" as per below screen:

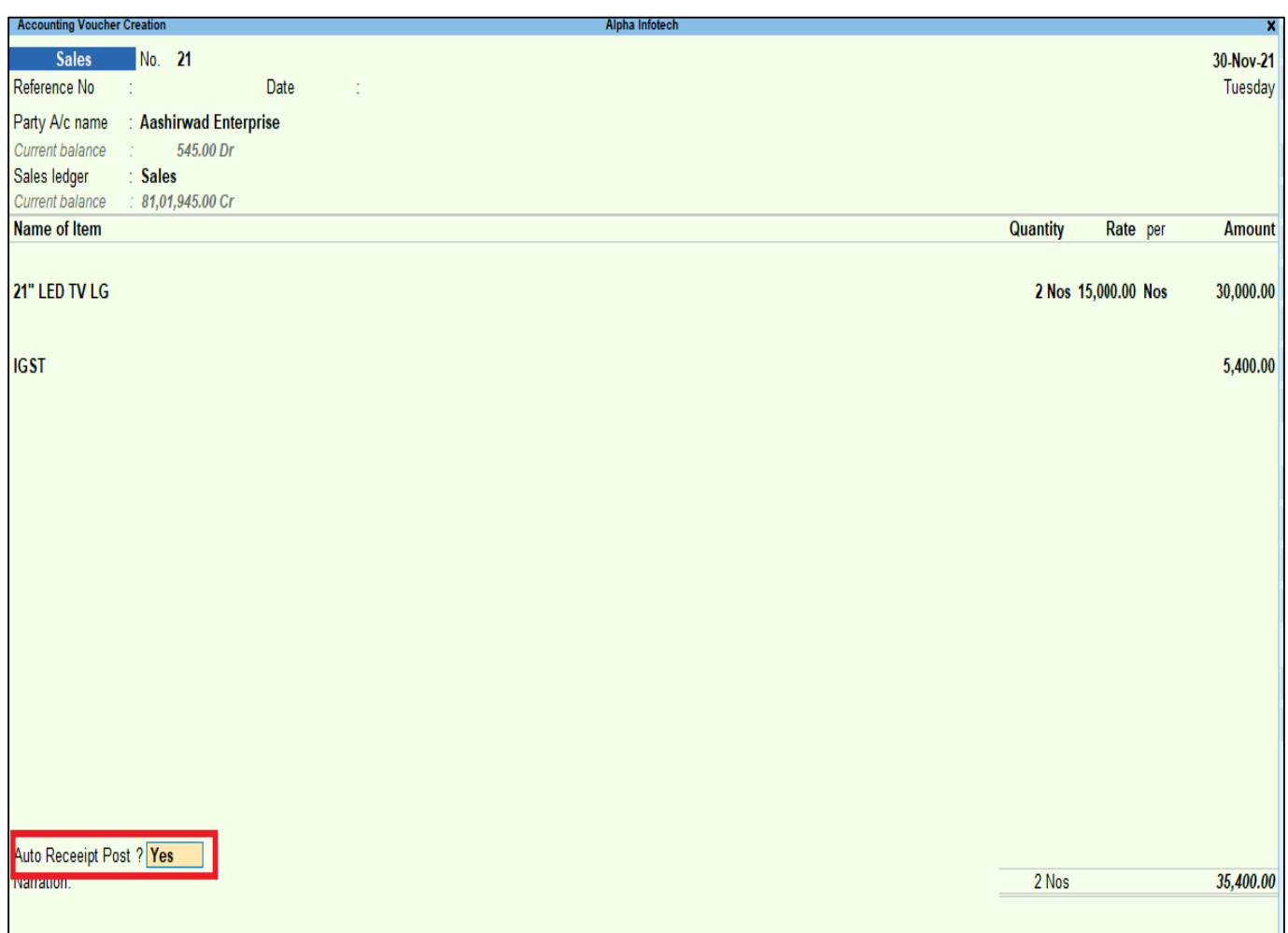

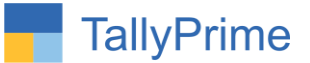

4. New Screen will appear as below giving Auto Receipt Voucher Information.

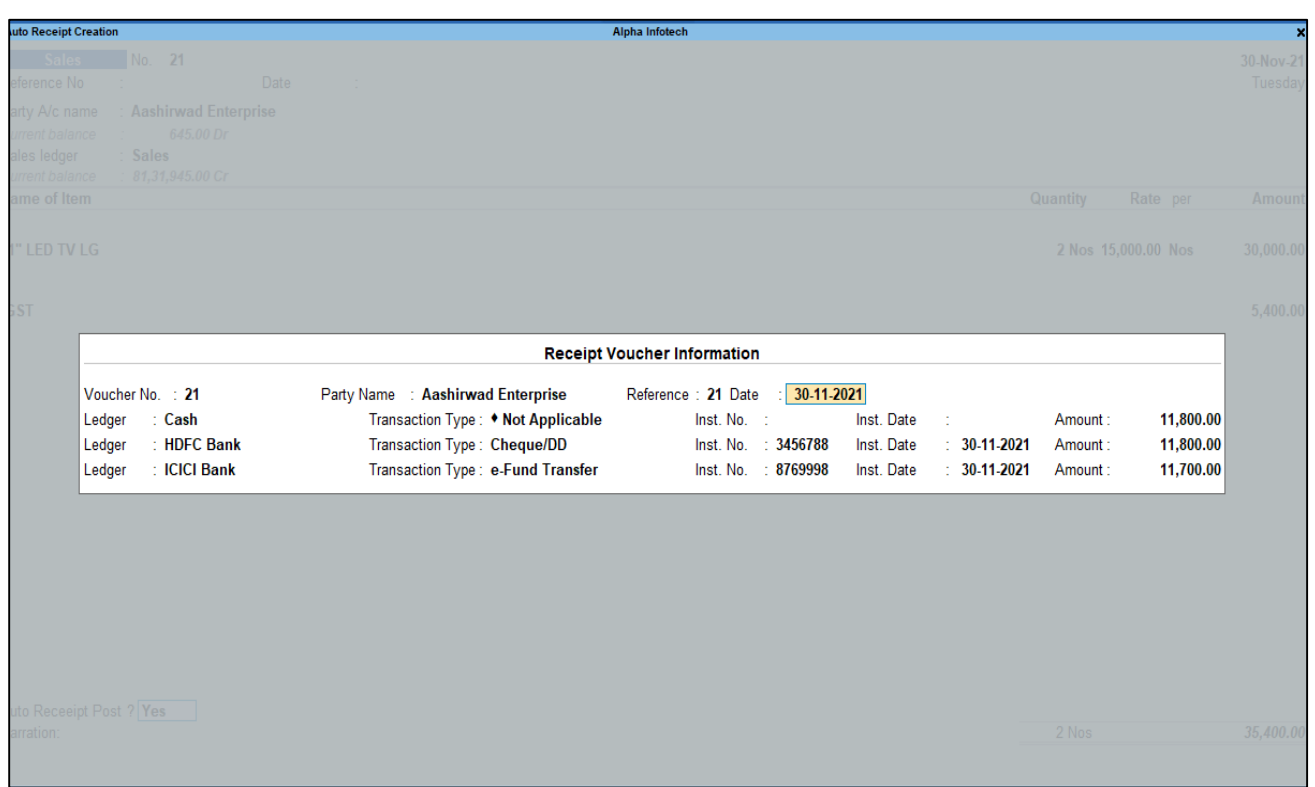

 User can create Single receipt if it Single Mode Payment or up to 3 Receipt for Multi-Mode Payment.

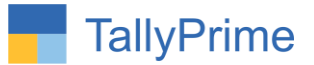

5. On Accepting the Sales Voucher, User Confirmation Requires before Creating Auto Receipt Voucher as below. Press "Yes" to Create Auto Receipt Voucher.

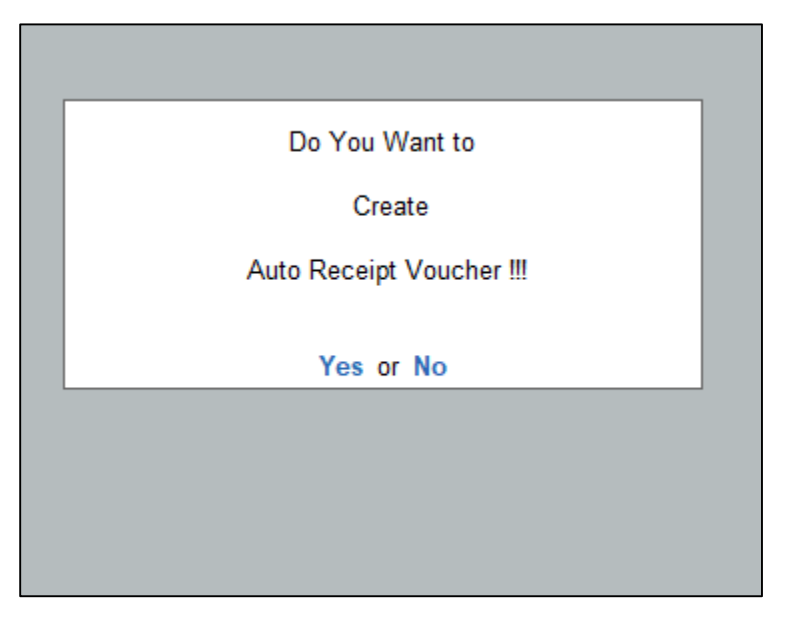

6. Message will appear as Receipt Voucher Created successfully as below.

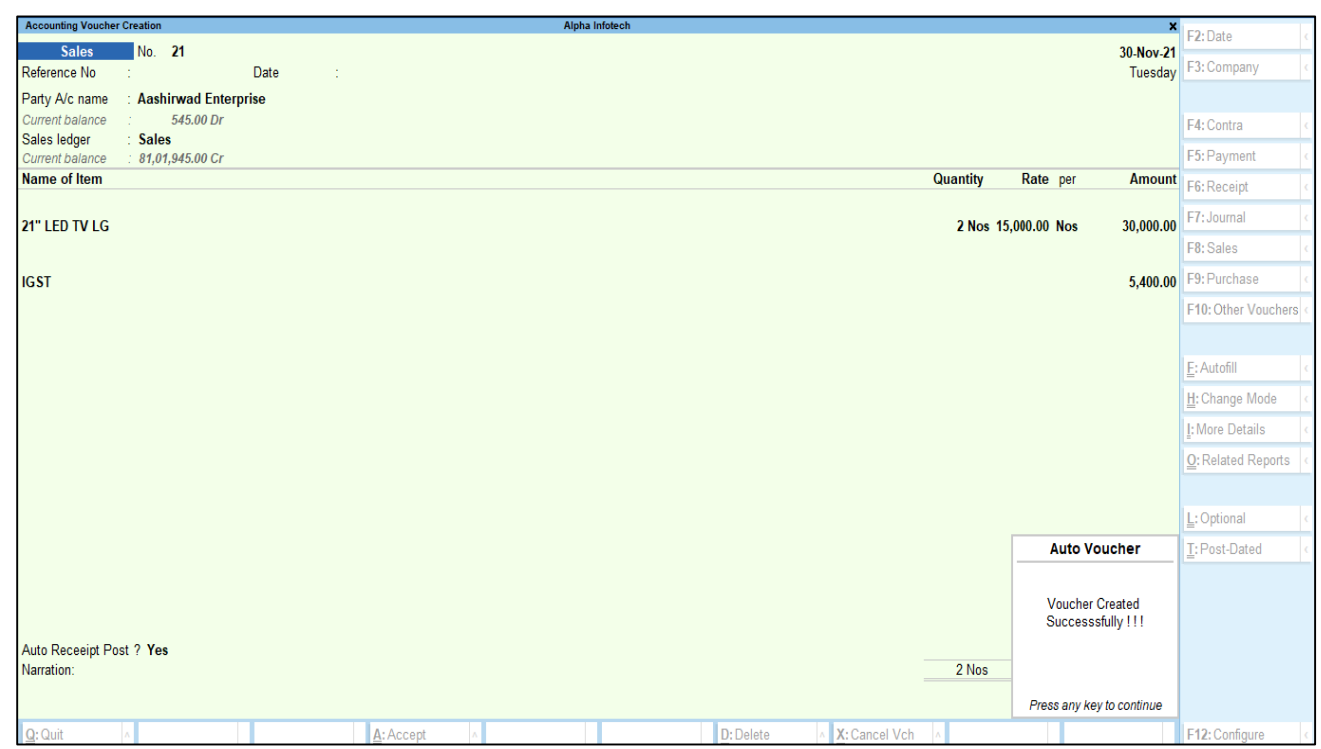

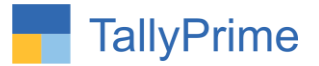

7. Auto Receipt Created in system as below.

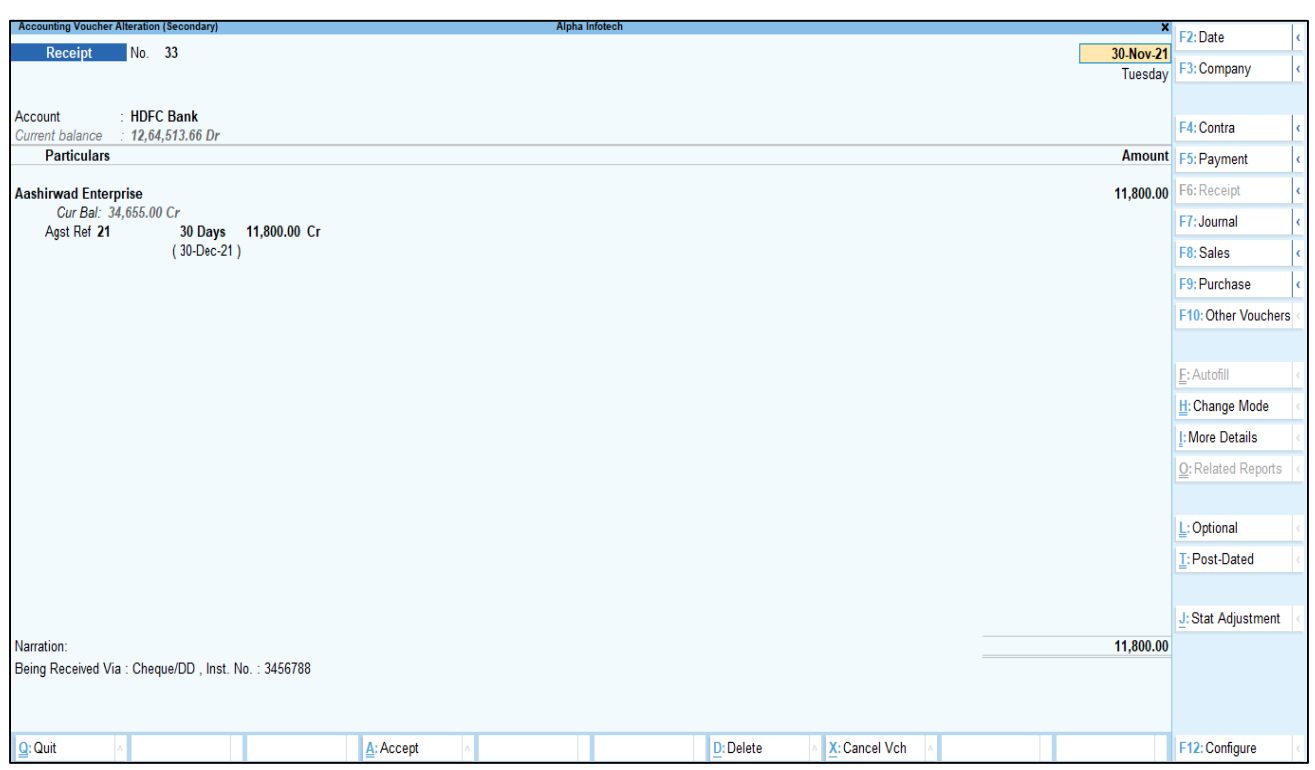

 As per the sales voucher two more receipt will be Auto created as shown above.

Note: Receipt will be created as per the number of receipt entry in sales voucher.

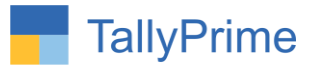

# FAQ

### **Which version/release of Tally Prime does the add-on support?**

This add-on will work only from Tally Prime Release 1.0 onwards.

### **How will I get support for this add-on?**

For any functional support requirements please do write to us on mail@aaplautomation.com or call us at +91-288-2713956/57/58, +91- 9023726215/16/17, 9099908115, 9825036442.

## **If I need some enhancements / changes to be incorporated for the add-on, whom should I contact?**

Please to write to us on mail@aaplautomation.com with your additional requirements and we will revert to you in 24 hours.

### **Will new features added be available to us?**

We offer one year availability of all support and new features free of cost. After one year, nominal subscription cost will be applicable to you to continue to get free support and updates.

### **What will happen after one year?**

There is no fixed annual charge to be payable mandatory. However if any changes are required in our Add-On to make compatible with New Release of TallyPrime then the modification Charges will be applied.

### **I am using a multi-site. Can I use the same Add-on for all the sites?**

No, one Add-on will work only for 1 site. You need to purchase again if you want to use the same Add-on for more sites.

### **TDL Management screen shows errors with the Add-on. What do I do?**

Check whether the error is because of the Add-on or because of clashes between 2 TDLs (An add-on is also a TDL). In case of clashes, disable one or more TDLs and check which TDL has the error. If the Add-on has a problem, you can report it to us.

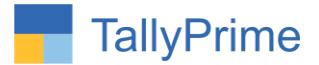

**My Tally went into educational mode after installing the add-on. What do I do?** Go into **Gateway of Tally Press F1 (Help) TDL & Add-on Press F4 and** remove the Add-on from the list and Restart Tally.